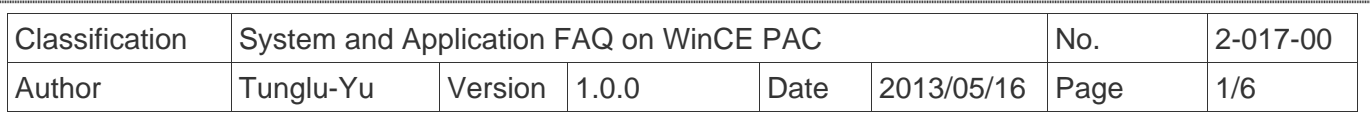

# **How to use FTP/Telnet authentication**

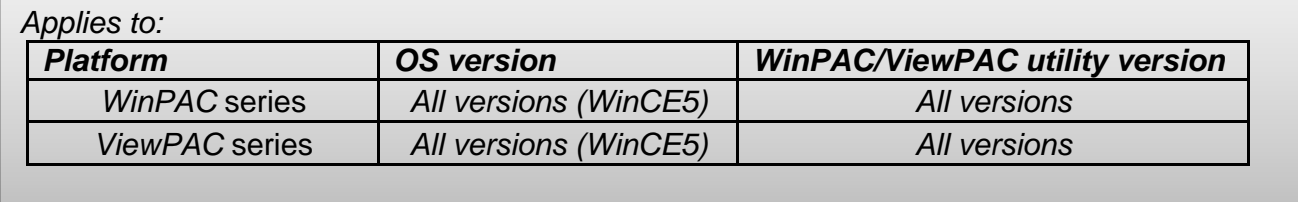

Please perform the follow steps to set the "User name" and "Password" for users to login the WinPAC/ViewPAC per Telnet or FTP.

If you are a ViewPAC user, use ViewPAC to replace WinPAC in the context.

## **Add a user account for FTP and Telnet**

**Step1:** In WinPAC utility, click "Network Settings" tab and then "Users and Passwords" tab **Step2:** Type the user name and password.

The length of input characters must be less than 20.

**Step3:** Press the "Add" button.

**Step4:** The new user name and password will be added in.

**Step5:** Check the pop-up dialog box for login succeeds

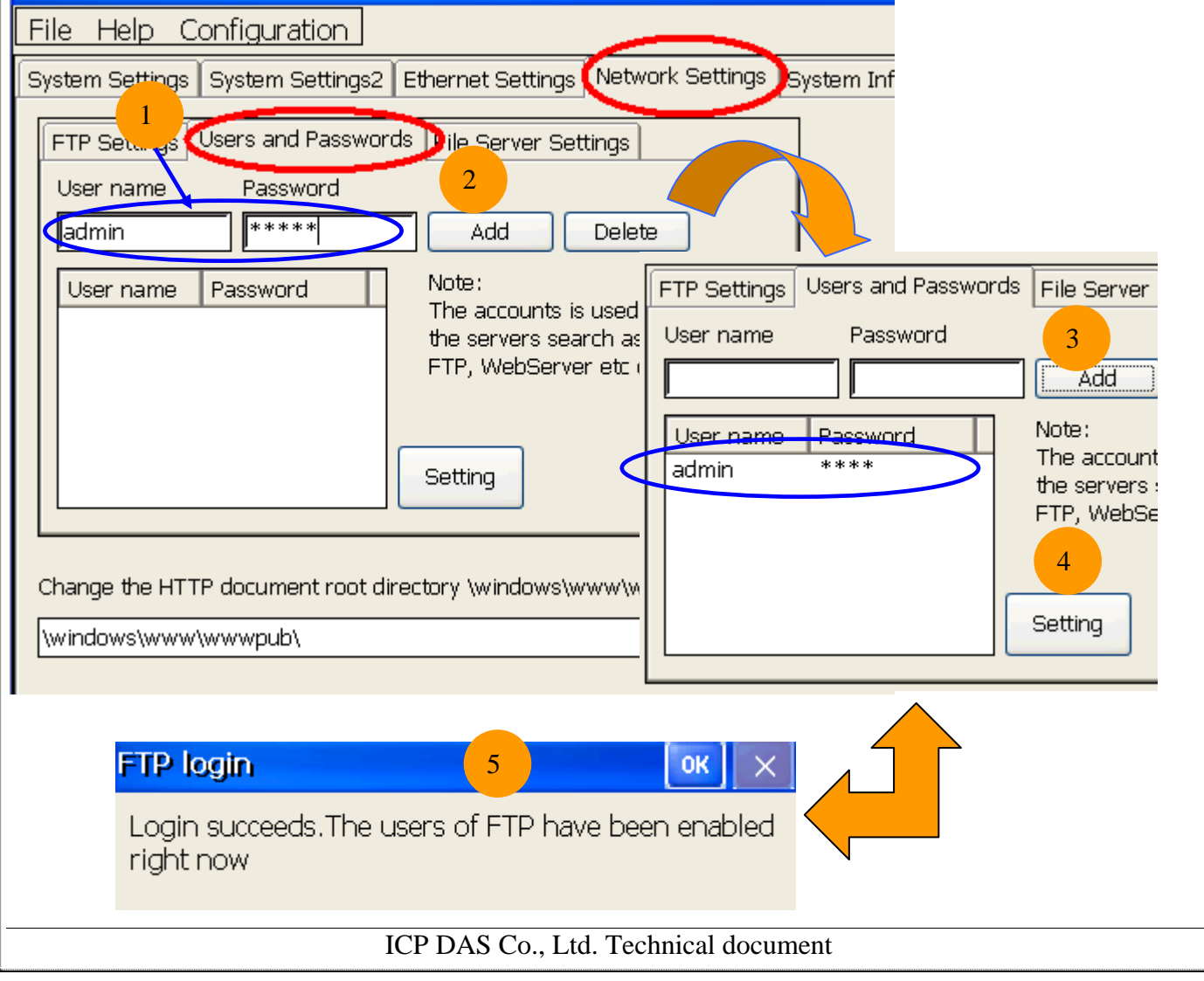

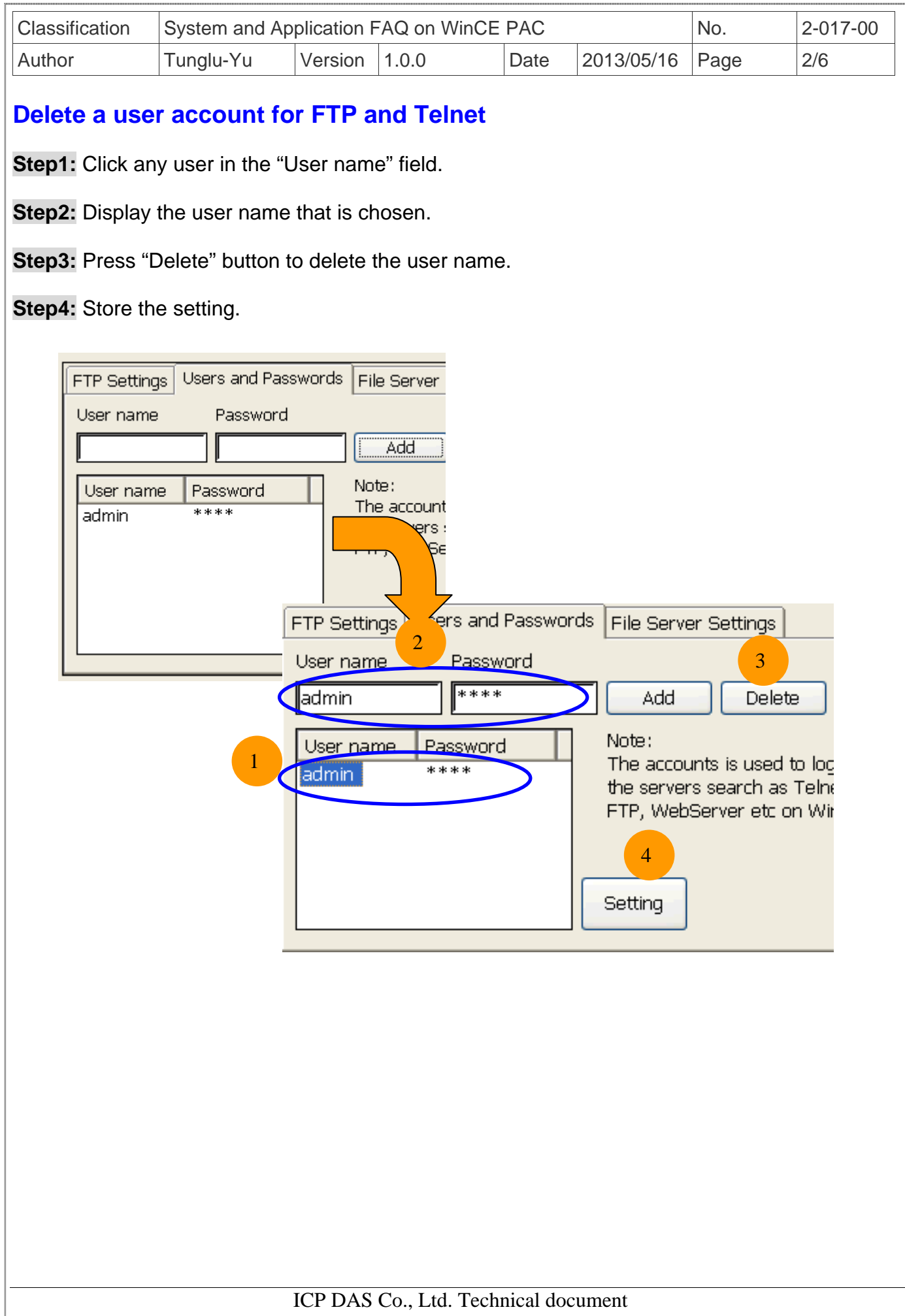

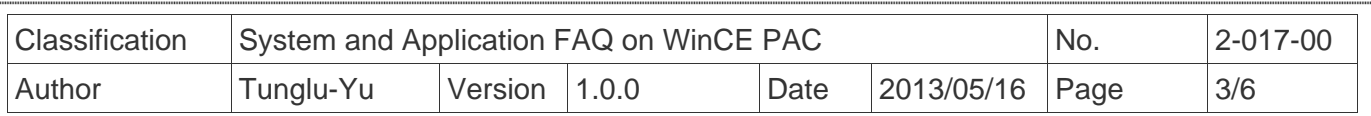

# **Use Telnet to Login WinPAC from PC**

**Step1:** Click Start → Run on PC.

- **Step2:** Type "cmd "to call a console program.
- **Step3:** Type "telnet [IP address for the PAC] to connect to WinPAC.
- **Step4:** If connection operation succeeds, type user name and password to login.

#### **Step5:** Login successfully.

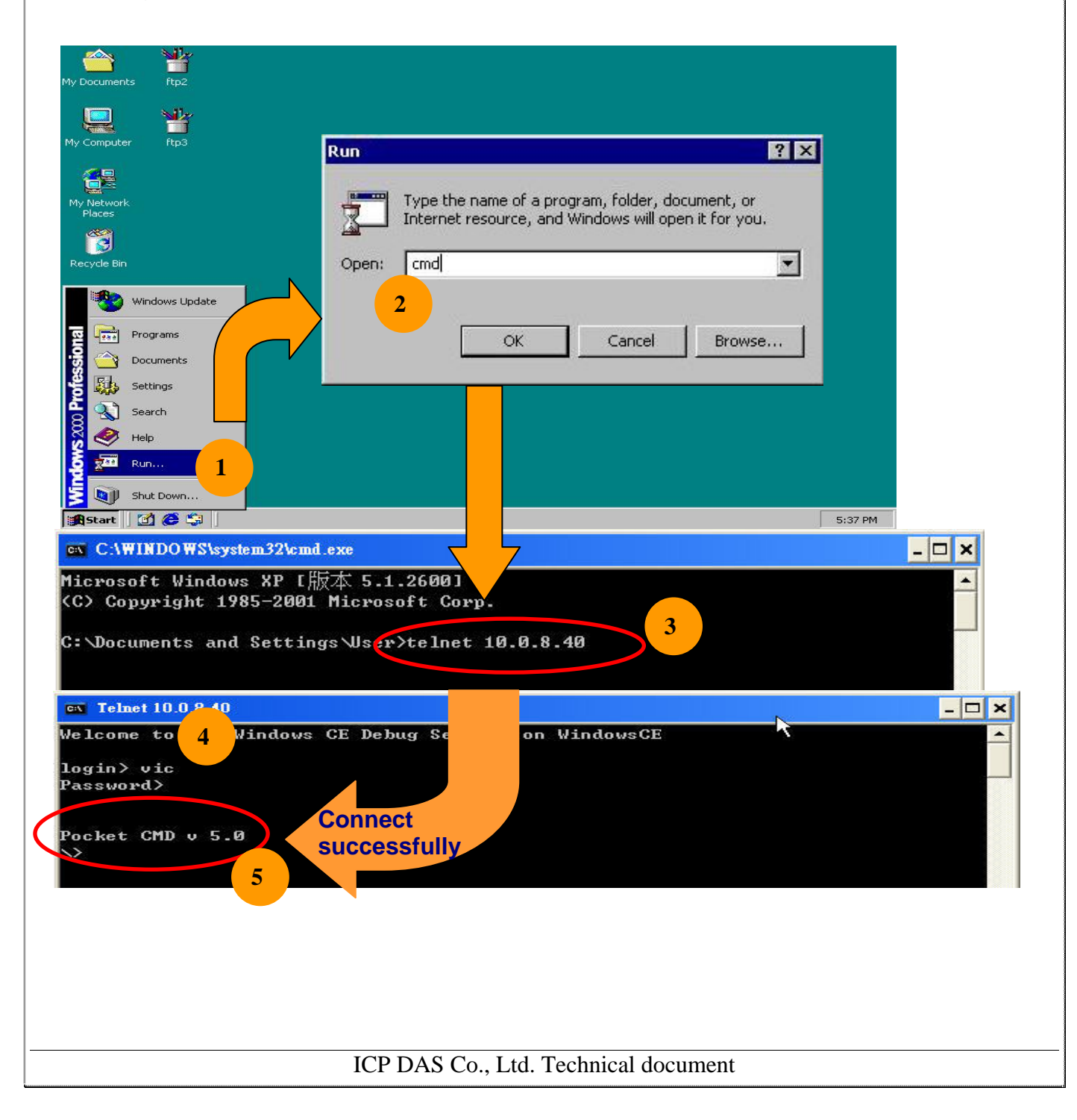

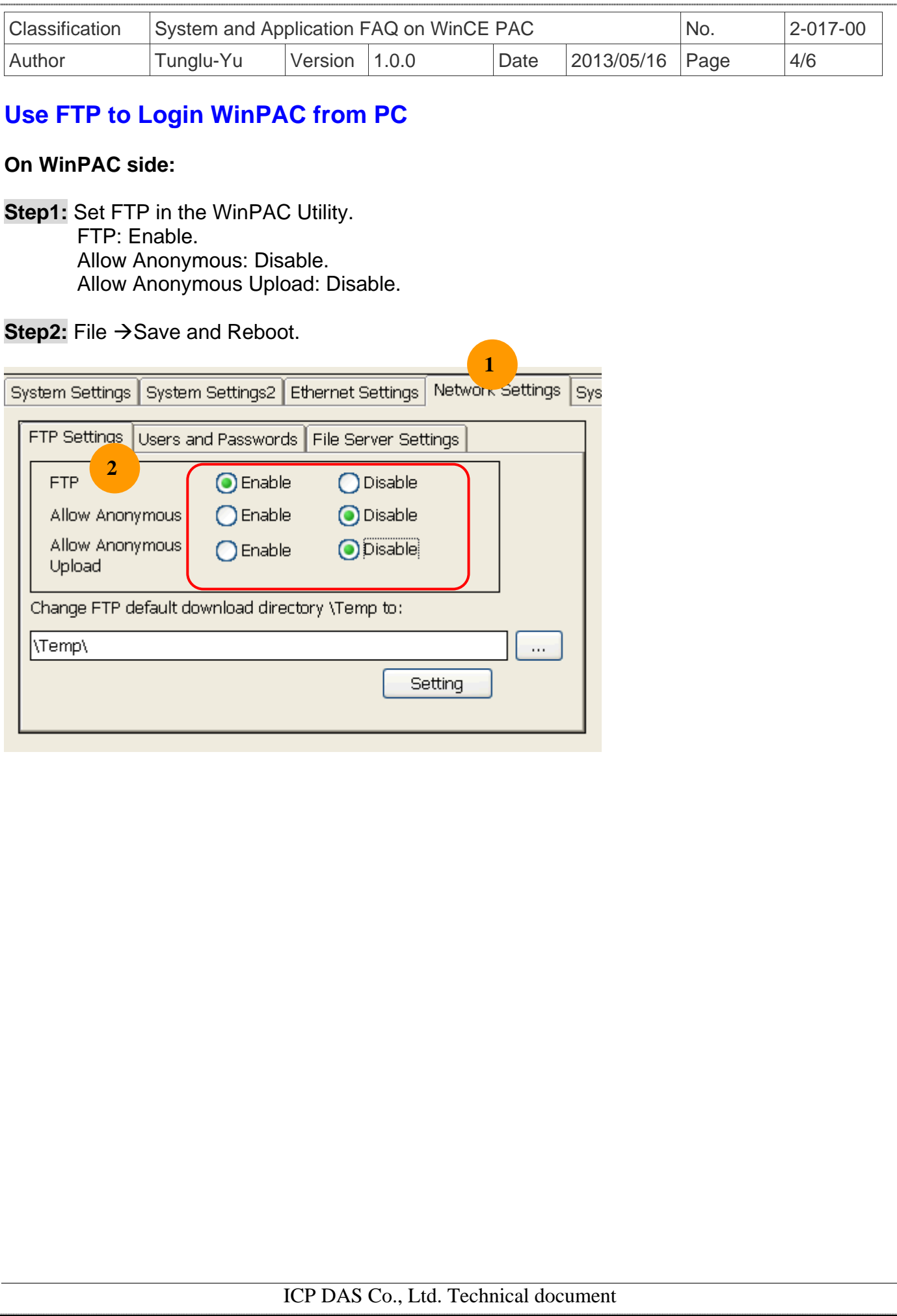

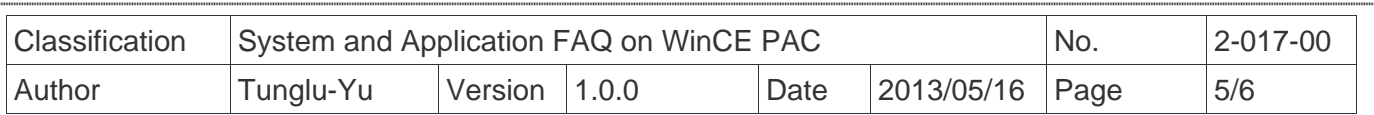

## **On PC side:**

**Step3:** On PC, open a windows and type "ftp:// [IP address for the PAC]" and press "Enter".

**Step4:** Click right mouse button and select "Login As…".

**Step5:** Input user name and password.

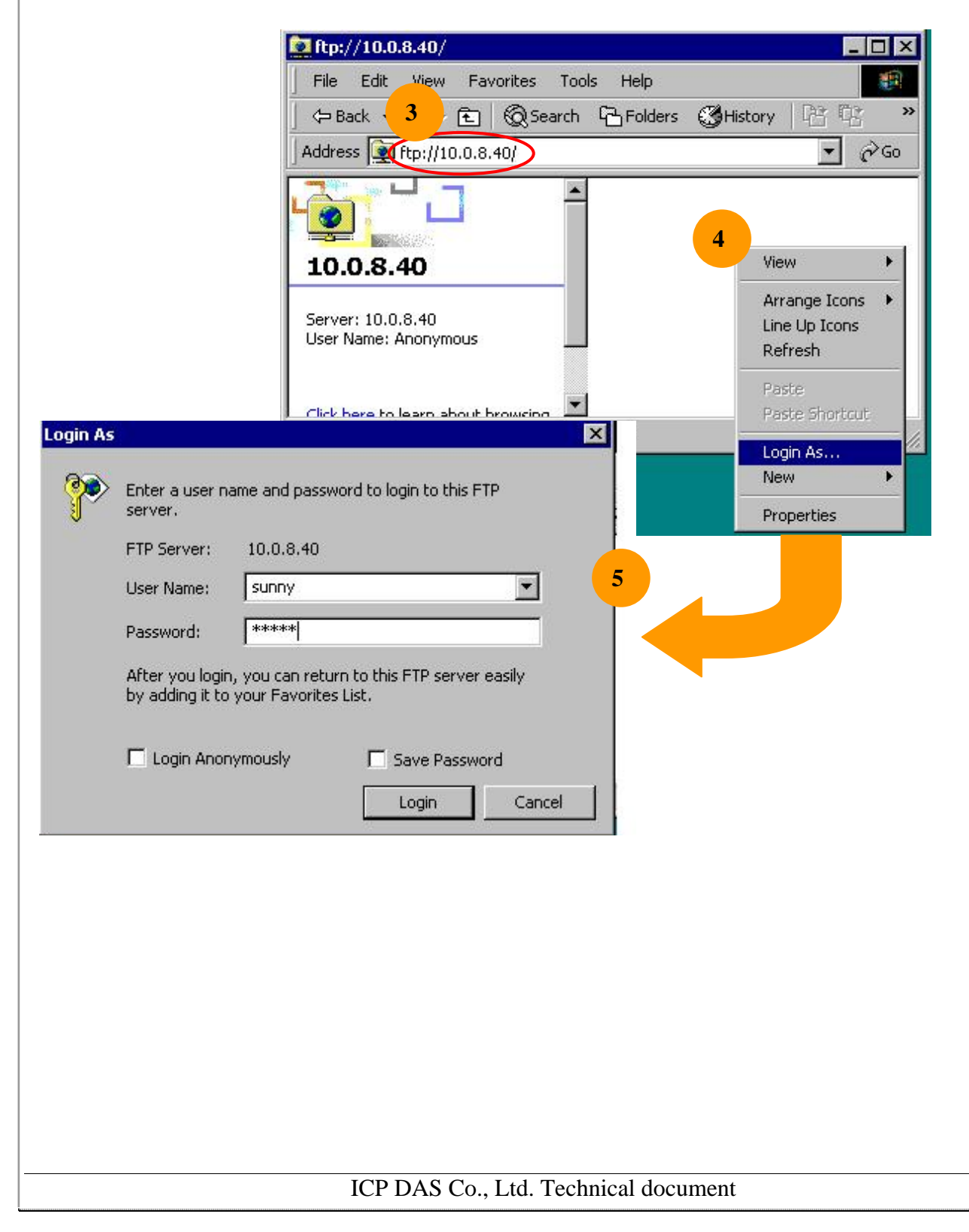

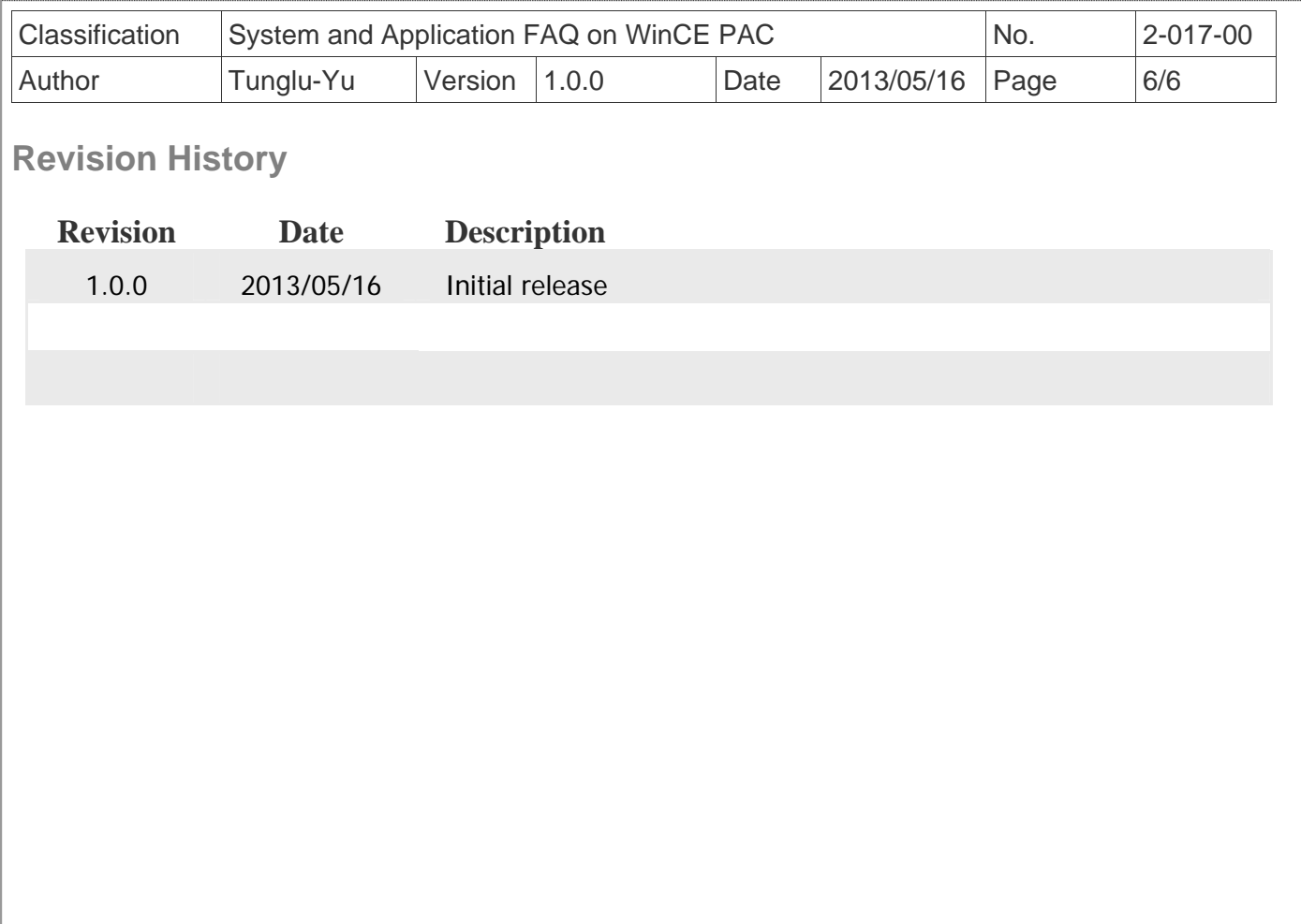